# 口座/入出金

## LION FX 5

口座/入出金は、証拠金詳細や入出金、入出金履歴、報告書ダウンロード、全決済設定など、各種設定や確認ができます。

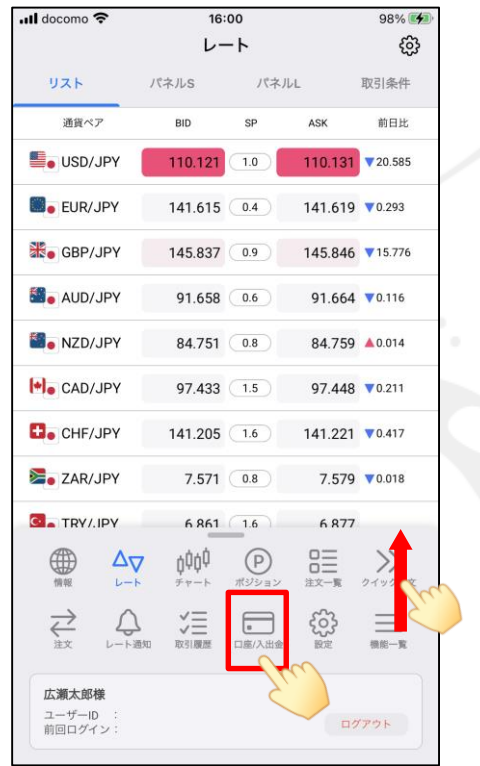

① メニューバーを下から上に引き上げて、 ■ をタップします。

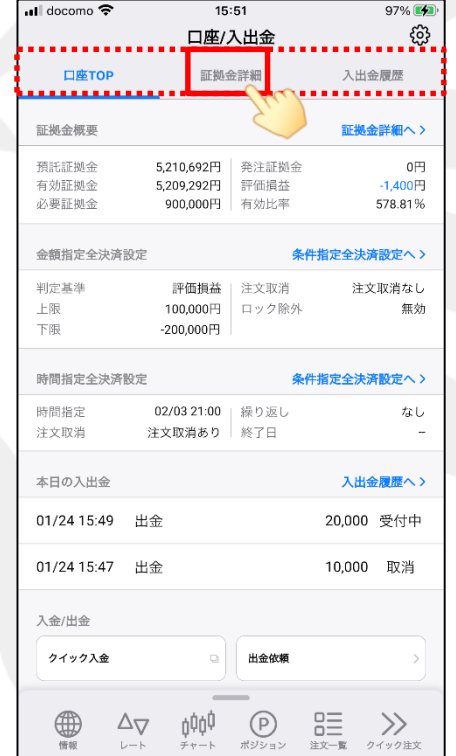

② 画面上部のメニューから、 見たいメニューをタップします。 ここでは、【証拠金詳細】を タップします。

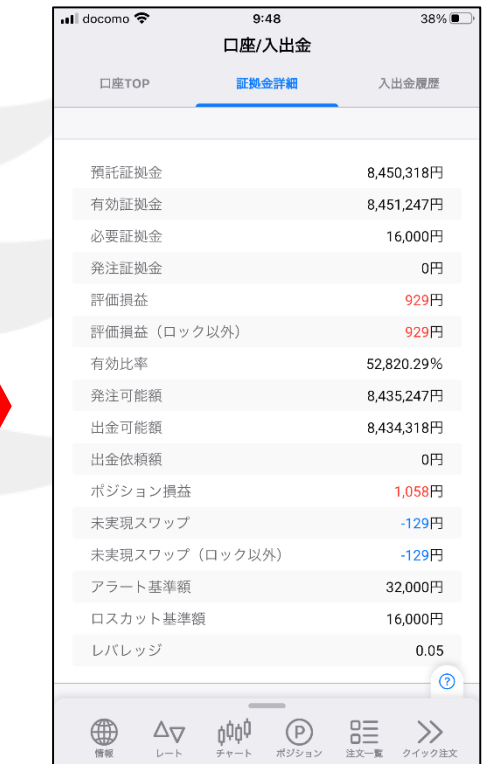

③ タップしたメニューの画面が表示されました。 ※ 画面を左右にスライドすることで メニューを切り替えることもできます。

## 口座TOP

口座TOPは、証拠金詳細、条件指定全決済、入出金履歴、入金/出金、報告書ダウンロード、その他登録情報などの確認ができます。

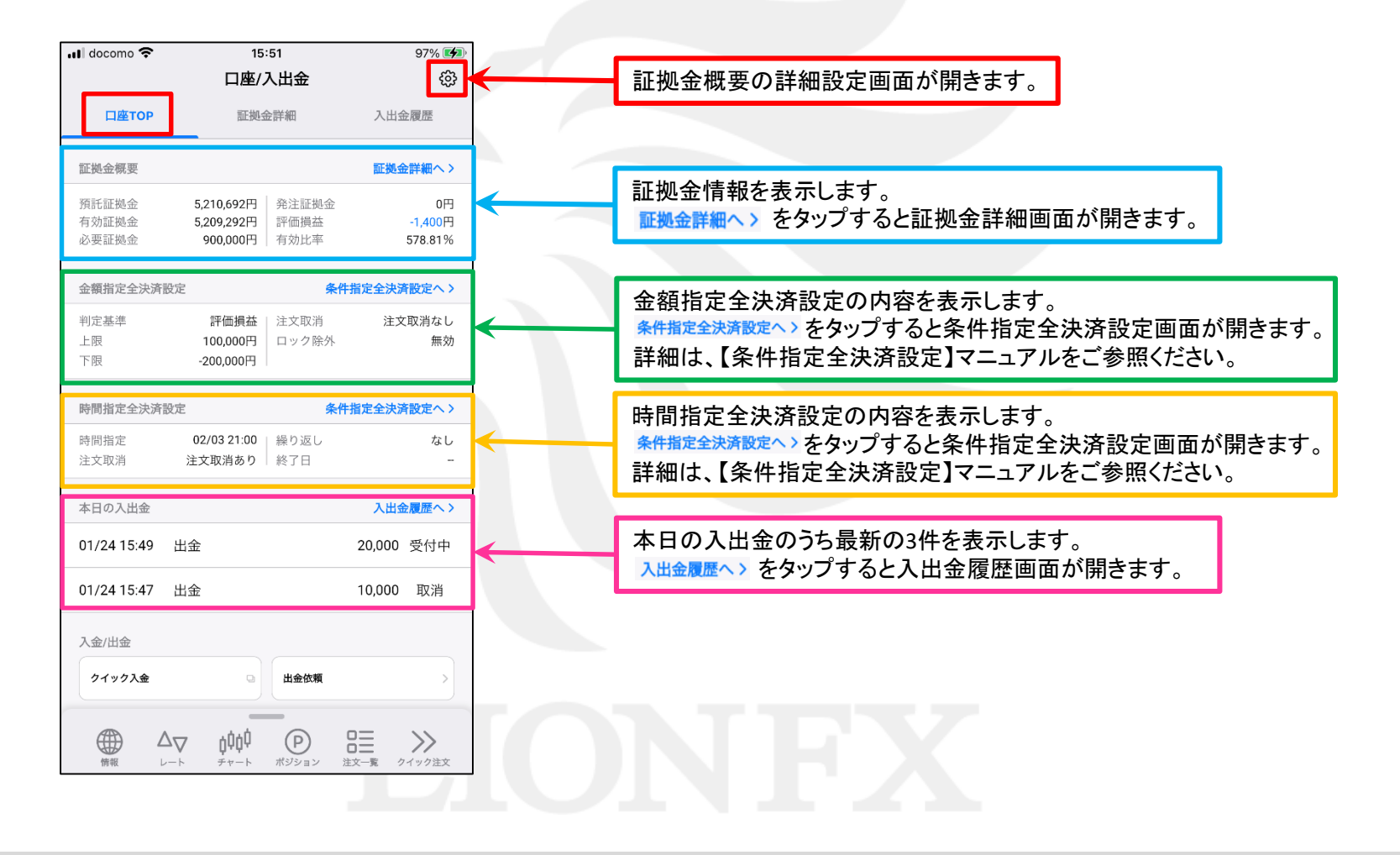

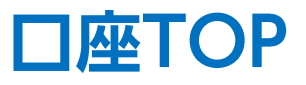

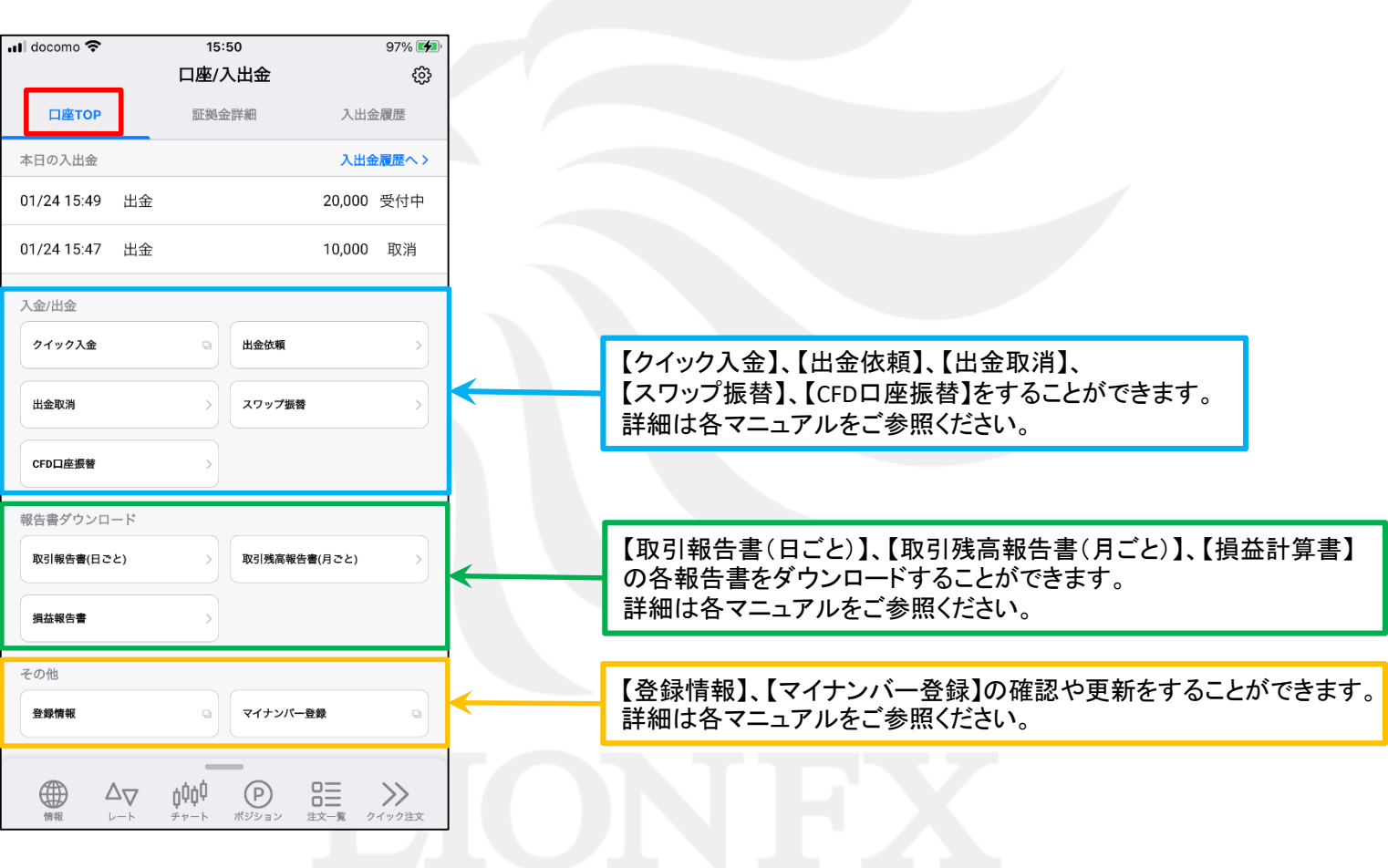

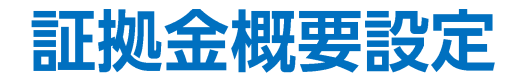

#### 口座TOPの証拠金概要に表示する項目の入れ替えや並び替え等の詳細設定をすることができます。

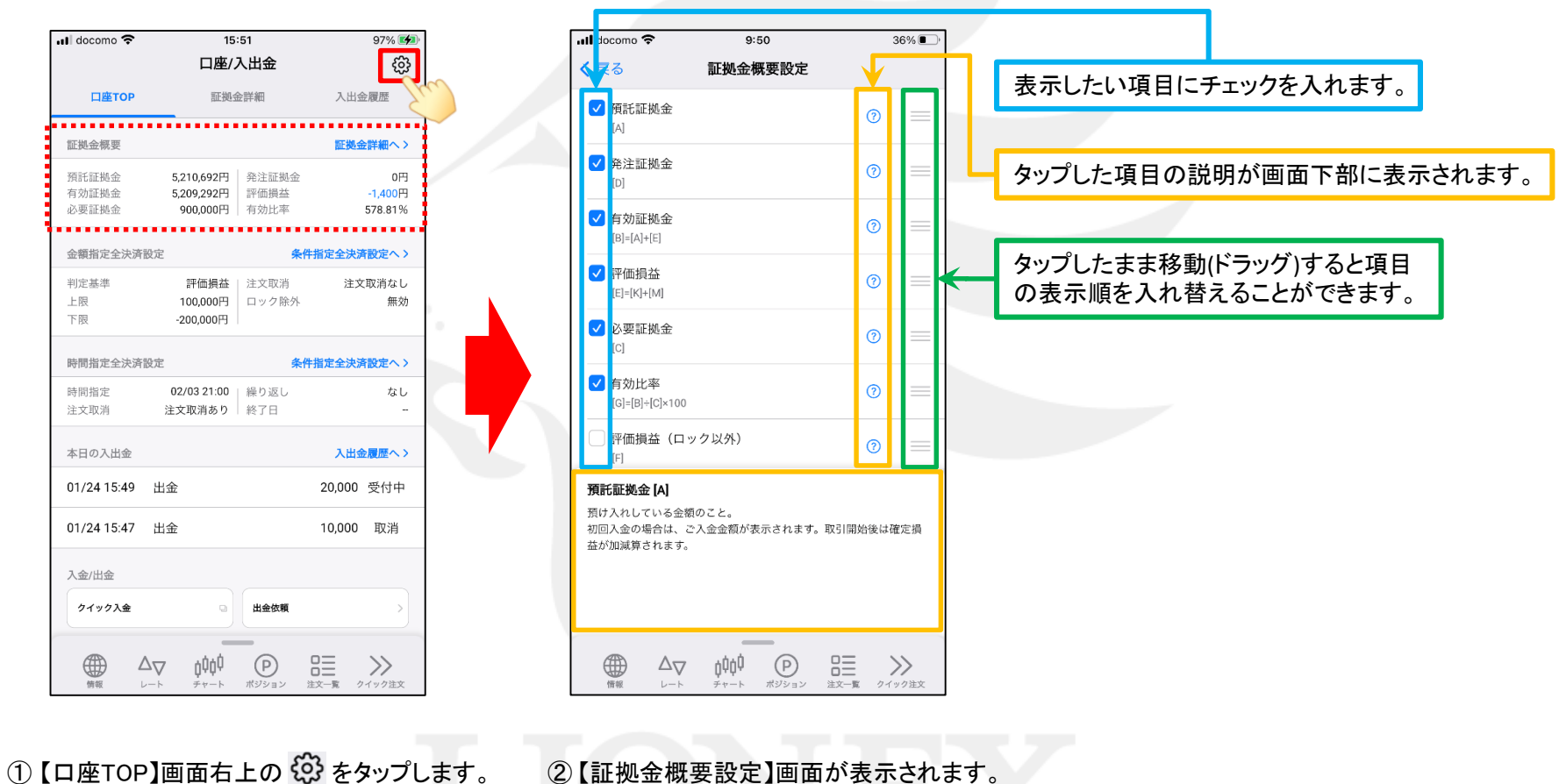

表示や入れ替えの設定をします。

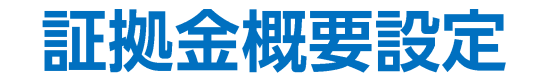

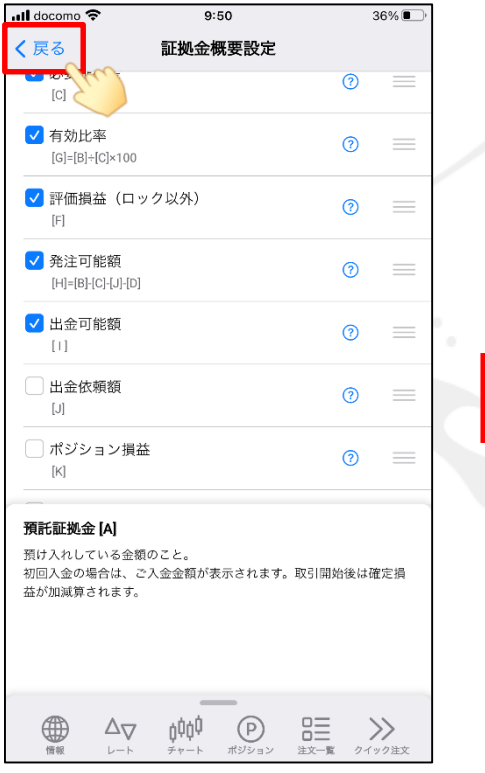

③ 設定が完了したら、く戻る をタップします。 <br>
– 4 設定が完了したら、く戻る をタップします。 インタン ④ 設定が反映されました。

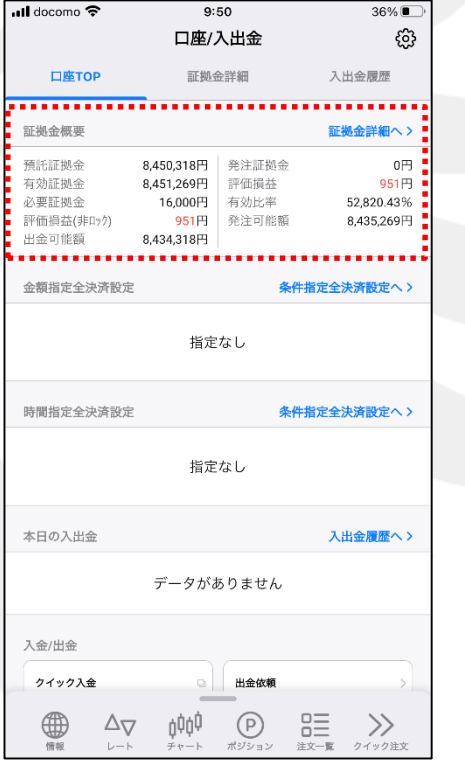

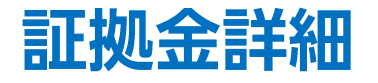

#### 現在の口座状況の詳細を確認することができます。

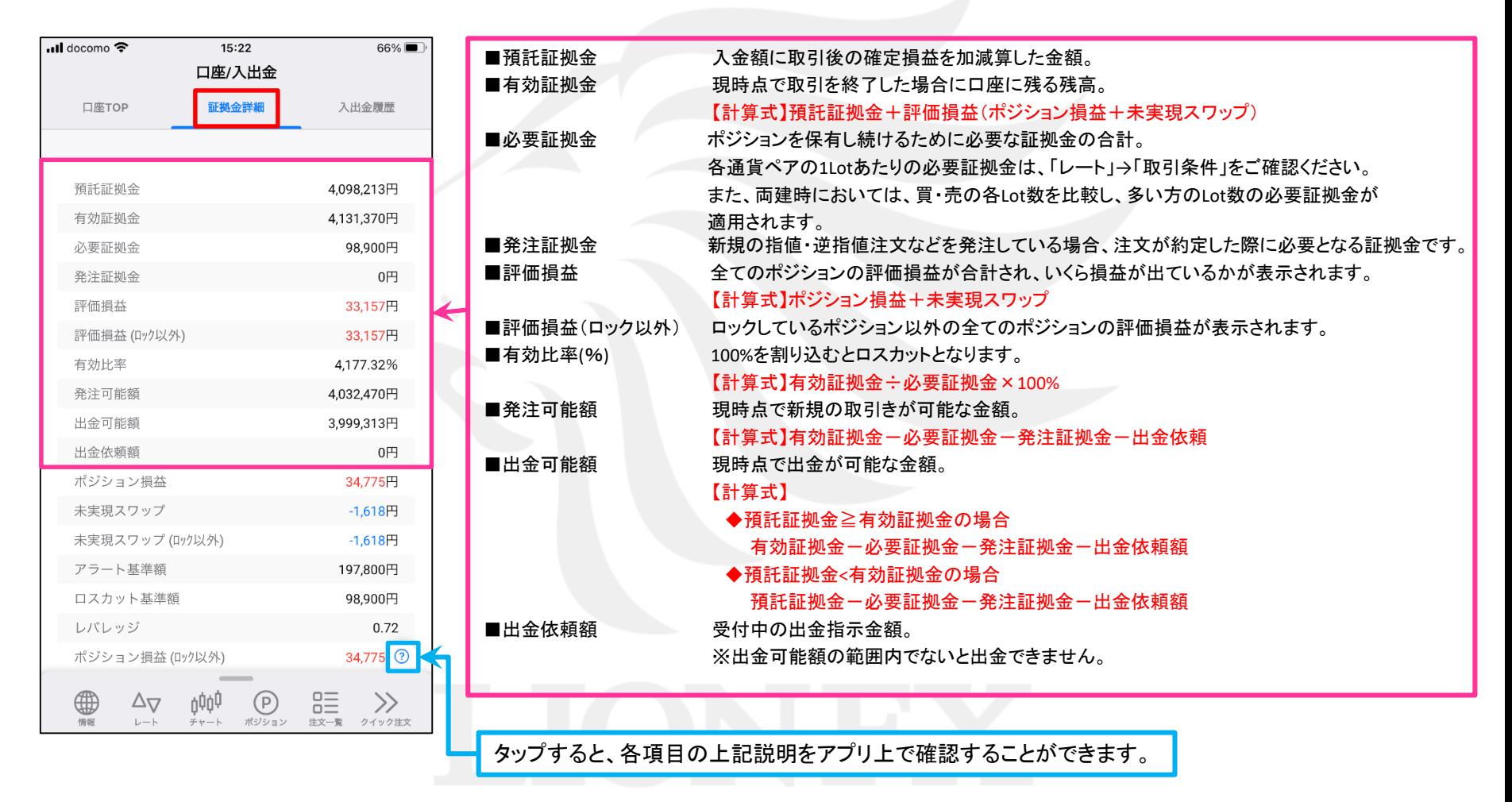

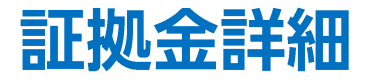

 $\frac{1}{2}$ 

### LION FX 5

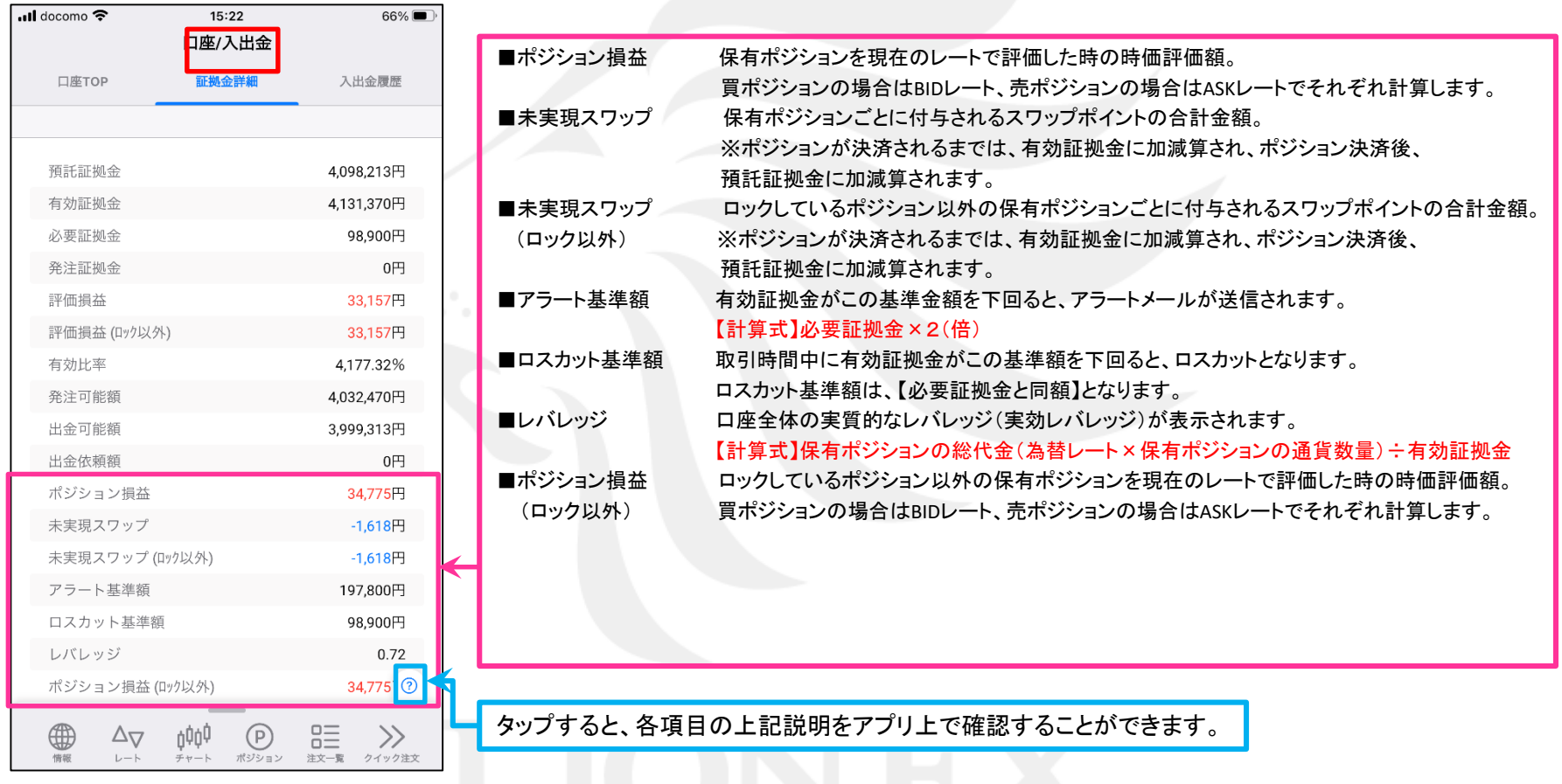

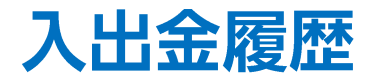

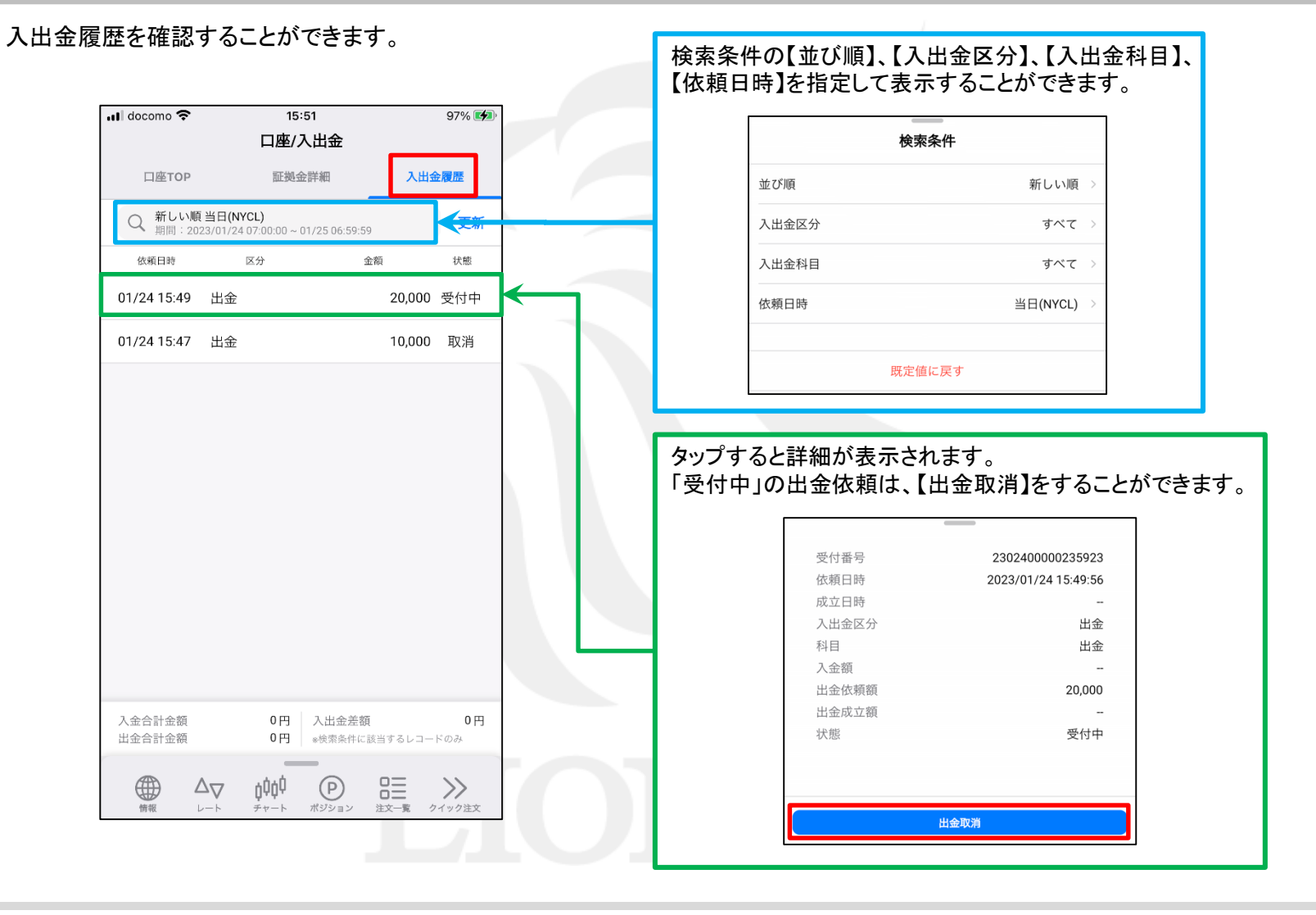